# <span id="page-0-0"></span>**Servisná príručka Dell™ Studio Hybrid**

[Skôr než](file:///C:/data/systems/140g/sk/sm/before.htm#wp1142016) začnete [Výmena krytu počítač](file:///C:/data/systems/140g/sk/sm/cover.htm#wp1142016)a [Výmena rámu jednotky](file:///C:/data/systems/140g/sk/sm/drive_ca.htm#wp1142016) [Výmena jednotiek](file:///C:/data/systems/140g/sk/sm/drives.htm#wp1180142) [Technický prehľ](file:///C:/data/systems/140g/sk/sm/techov.htm#wp1180262)ad [Výmena kariet](file:///C:/data/systems/140g/sk/sm/cards.htm#wp1180146) [Výmena pamät'ových modulov](file:///C:/data/systems/140g/sk/sm/memory.htm#wp1180746) [Výmena predného panela V/V](file:///C:/data/systems/140g/sk/sm/frontio.htm#wp1180145) [Výmena RF prijímacej dosky](file:///C:/data/systems/140g/sk/sm/rf_recei.htm#wp1181649) [Výmena zostavy vypínač](file:///C:/data/systems/140g/sk/sm/power_sw.htm#wp1180145)a

[Výmena batérie](file:///C:/data/systems/140g/sk/sm/coinbatt.htm#wp1180146) [Výmena chladič](file:///C:/data/systems/140g/sk/sm/processo.htm#wp1180146)a [Výmena procesora](file:///C:/data/systems/140g/sk/sm/processa.htm#wp1180145) [Výmena zadného panela](file:///C:/data/systems/140g/sk/sm/backpane.htm#wp1182052) [Výmena zadnej dosky V/V](file:///C:/data/systems/140g/sk/sm/backiobo.htm#wp1180582) In[štalácia ventilátora](file:///C:/data/systems/140g/sk/sm/fan.htm#wp1180145) [Výmena systémovej dosky](file:///C:/data/systems/140g/sk/sm/sysboard.htm#wp1180320) Výmena spodnej zostavy log [Nastavenie systému](file:///C:/data/systems/140g/sk/sm/setup.htm#wp1160261)

### **Poznámky, oznámenia, upozornenia**

**POZNÁMKA:** POZNÁMKA uvádza dôležité informácie, ktoré umožňujú lepšie využitie počítača.

**OZNÁMENIE:** OZNÁMENIE naznačuje, že existuje riziko poškodenia hardvéru alebo straty údajov a ponúka spôsob, ako problému zabránit.

**UPOZORNENIE: UPOZORNENIE naznačuje možné poškodenie majetku, poranenie osôb alebo smrt.** 

### **Informácie v tejto príručke sa môžu zmenit' bez predchádzajúceho upozornenia. © 2008 Dell Inc. Všetky práva vyhradené.**

Reprodukcia akýmkoľvek spôsobom bez písomného súhlasu firmy Dell Inc. je prísne zakázaná.

Ochranné známky používané v tomto texte: *Deli a* logo DELLa sú ochranné známky spoločnosti Deli Inc.: *Microsoft, Windows, Windows Wsta, a Hačidio Start systému Windows Vista s*ú<br>ochranné známky alebo registrované ochrann

Ostatné ochranné známky a obchodné značky v tejto príručke sa môžu používala podožne sú podrovila na provila p<br>referencie na ich produkty. Spoločnost Dell Inc. sa zrieka akéhokoľke koľke na vlastnícto ných na provila prov<br>

**Model DCSEA**

**Jún 2008 Rev. A00** 

### <span id="page-1-0"></span> **Výmena zadnej dosky V/V Servisná príručka Dell™ Studio Hybrid**

- 
- [Výmena zadnej dosky V/V](#page-1-1)
- [Výmena zadnej dosky V/V](#page-1-2)

UPOZORNENI E: Pred prácou vnútri vášho počítača si prečítajte bezpečnostné informácie, ktoré ste dostali s vaším počítačom. Dalšie<br>bezpečnostné informácie nájdete na stránke Regulatory Compliance (súlad s normami) na adres

# <span id="page-1-1"></span>**Výmena zadnej dosky V/V**

- 1. Postupujte podľa krokov uvedených v časti [Skôr než](file:///C:/data/systems/140g/sk/sm/before.htm#wp1142016) začnete.
- 2. Odstráňte kryt počítača (pozri časť [Odstránenie krytu počítač](file:///C:/data/systems/140g/sk/sm/cover.htm#wp1142814)a).
- 3. Odstráňte rám jednotky (pozri časť [Vybratie rámu jednotky](file:///C:/data/systems/140g/sk/sm/drive_ca.htm#wp1142496)).
- 4. Odpojte flex kábel z dosky V/V.
- 5. Odstráňte dve skrutky, ktoré zaist'ujú dosku V/V v zadnom paneli.

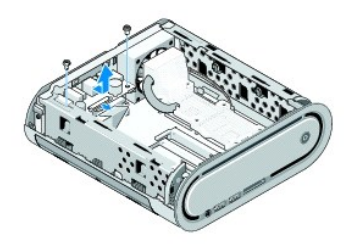

6. Dosku V/V dvíhajte zo zadného panela.

# <span id="page-1-2"></span>**Výmena zadnej dosky V/V**

- 1. Zarovnajte konektory na doske V/V so slotmi na zadnom paneli.
- 2. Odstráňte dve skrutky, ktoré zaist'ujú dosku V/V v zadnom paneli.
- 3. Odpojte flex kábel z dosky V/V.
- **OZNÁMENIE:** Pred vložením rámu jednotky skontrolujte, či ste odstránili všetky káble z cesty.
- 4. Vložte rám jednotky (pozri In[štalácia rámu jednotky](file:///C:/data/systems/140g/sk/sm/drive_ca.htm#wp1146116)).
- 5. Znovu založte kryt počítača (pozri In[štalácia krytu počítač](file:///C:/data/systems/140g/sk/sm/cover.htm#wp1142807)a).

# <span id="page-2-0"></span> **Výmena zadného panela**

**Servisná príručka Dell™ Studio Hybrid** 

- [Vybratie zadného panela](#page-2-1)
- **O** In[štalácia zadného panela](#page-2-2)

 $\triangle$ UPOZORNENI E: Pred prácou vnútri vášho počítača si prečítajte bezpečnostné informácie, ktoré ste dostali s vaším počítačom. Dalšie<br>bezpečnostné informácie nájdete na stránke Regulatory Compliance (súlad s normami) na adres

# <span id="page-2-1"></span>**Vybratie zadného panela**

- 1. Postupujte podľa krokov uvedených v časti [Skôr než](file:///C:/data/systems/140g/sk/sm/before.htm#wp1142016) začnete.
- 2. Odstráňte kryt počítača (pozri [Odstránenie krytu počítač](file:///C:/data/systems/140g/sk/sm/cover.htm#wp1142814)a).
- 3. Vyberte rám jednotky (pozri [Vybratie rámu jednotky](file:///C:/data/systems/140g/sk/sm/drive_ca.htm#wp1142496)).
- **OZNAMENIE:** Pred odpojením každého kábla si dobre poznačte jeho smerovanie, aby ste ho dokázali znovu správne zapojit'. Nesprávne zapojený<br>alebo odpojený kábel by mohol spôsobit' problémy počítača.
- 4. Odpojte kábel SYS\_FAN1 od systémovej dosky, čierny kábel antény od karty WLAN a flex kábel od zadnej dosky V/V.
- 5. Odstráňte dve skrutky na oboch stranách šasy.
- 6. Roztiahnite zarážky na oboch stranách zadného panela a jemne t'ahajte zadný panel z šasy.

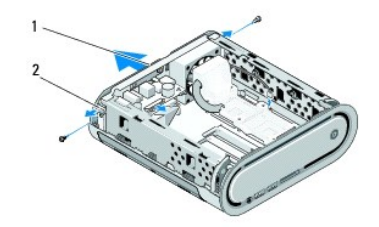

 $\begin{array}{|c|c|c|c|c|}\n\hline\n1 & z & z & z & z & z & z \n\hline\n\end{array}$ 

7. Zarážky odsuňte od seba a jemne t'ahajte RF prijímací kábel od zadného panela

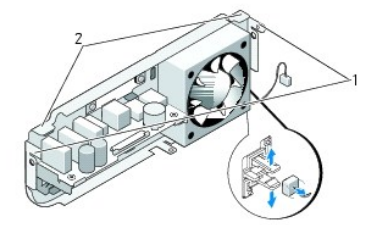

 $z$ ápadky 2 zarážky

### <span id="page-2-2"></span>**Inštalácia zadného panela**

1. Pripojte RF prijímací kábel k zadnému panelu.

**OZNÁMENIE:** Pred vložením panela skontrolujte, či ste odstránili všetky káble z cesty.

- 2. Bočné zarážky trochu roztiahnite a pripevnite zadný panel k šasy.
- 3. Ubezpečte sa, že zarážky a západku sú umiestnené na ráme.
- 4. Kábel ventilátora pripojte ku konektoru SYS\_FAN1 na systémovej doske, čierny anténny kábel ku karte WLAN a flex kábel k zadnej doske V/V.
- 5. Vložte rám jednotky (pozri **In[štalácia rámu jednotky](file:///C:/data/systems/140g/sk/sm/drive_ca.htm#wp1146116)**).
- 6. Znovu založte kryt počítača (pozri *In[štalácia krytu počítač](file:///C:/data/systems/140g/sk/sm/cover.htm#wp1142807)a)*.

### <span id="page-4-0"></span> **Skôr než začnete Servisná príručka Dell™ Studio Hybrid**

- **O** [Odporúčané nástroje](#page-4-1)
- **O** [Vypnutie po](#page-4-2)čítača
- **Pred za[čatím prác vo vnútri počítač](#page-4-3)a**

Tento dokument obsahuje postupy pri odpájaní a inštalácii súčastí počítača. Ak nie je uvedené inak, predpokladá sa, že sú pri každom postupe splnené tieto podmienky:

- l Vykonali ste kroky, ktoré uvádza čast' [Vypnutie po](#page-4-2)čítača a Pred za[čatím prác vo vnútri počítač](#page-4-3)a.
- l Prečítali ste si bezpečnostné informácie dodané spolu s počítačom.
- l Komponent možno vymenit', alebo ak bol zakúpený zvlášt', inštalovat' tak, že vykonáte postup odstránenia v opačnom poradí krokov.

# <span id="page-4-1"></span>**Odporúčané nástroje**

Postupy uvádzané v tomto dokumente môžu vyžadovat' použitie nasledujúcich nástrojov:

- l malý skrutkovač Philips
- l malý plochý skrutkovač
- l Spustenie média aktualizačného programu BIOS

### <span id="page-4-2"></span>**Vypnutie počítača**

**OZNÁMENIE:** V záujme zabránenia straty údajov predtým, než vypnete počítač si uložte a zatvorte všetky otvorené súbory a zatvorte všetky otvorené programy.

- 1. Vypnite operačný systém:
	- a. Uložte a zatvorte všetky otvorené súbory a ukončite všetky otvorené programy.
	- b. Kliknite na tlačidlo **Štart** Windows Vista, kliknite na šípku v pravom dolnom rohu ponuky Štart podľa zobrazenia dolu a potom na **Vypnút'**.

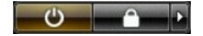

Počítač sa vypne po ukončení vypínania operačného systému.

2. Skontrolujte vypnutie počítača a všetkých pripojených zariadení. Ak sa počítač a pripojené zariadenia nevypli pri vypínaní operačného systému<br>automaticky, stlačte a podržte hlavný vypínač po dobu asi 4 sekúnd, čím ich

# <span id="page-4-3"></span>**Pred začatím prác vo vnútri počítača**

Nasledujúce bezpečnostné pokyny používajte s cieľom chránit' počítač pred možným poškodením a zaistit' svoju osobnú bezpečnost'.

- UPOZORNENIE: **Predtým, než** začnete vykonávať akékoľvek postupy v tejto časti, prečítajte si bezpečnostné informácie, ktoré boli dodané s<br>vaším počítačom. Dodatočné bezpečnostné informácie nájdete na webovej stránke Regula **adrese www.dell.com/regulatory\_compliance.**
- **OZNAMENIE:** So súčasťami a kartami manipulujte opatrne. Nedotýkajte sa súčastí ani kontaktov na karte. Kartu chyťte za jej okraje alebo za kovovú<br>montážnu konzolu. Jednotlivé súčasti (ako napríklad procesor) chytajte za i
- **OZNAMENIE:** Opravy počítača môže vykonávat' iba oprávnený servisný technik. Záruka sa nevzťahuje na poškodenie spôsobené servisom, ktoré<br>nebolo schválené spoločnosťou Dell.
- **OZNÁMENIE:** Ak odpájate kábel, t'ahajte ho za konektor alebo čast' určenú pre t'ahanie, nie za samotný kábel. Niektoré káble majú konektor zaistený Θ zarážkami; pred odpojením takéhoto kábla stlačte poistnú zarážku. Konektory od seba odpájajte plynulým ťahom rovným smerom. Zabránite tým<br>ohnutiu kolíkov. Skôr než kábel pripojíte, presvedčite sa, či sú oba konektory správ

**OZNÁMENIE:** V záujme predídenia poškodeniu počítača vykonajte predtým, než začnete s prácou vo vnútri počítača, nasledovné kroky.

- 1. Pracovný povrch musí byt' rovný a čistý, aby sa nepoškriabal kryt počítača.
- 2. Vypnite počítač (pozri [Vypnutie po](#page-4-2)čítača)

**OZNÁMENIE:** Ak chcete odpojit' siet'ový kábel, najskôr odpojte kábel z počítača a potom ho odpojte zo siet'ového zariadenia.

- 3. Z počítača odpojte všetky telefónne alebo siet'ové káble.
- 4. Odpojte počítač a všetky pripojené zariadenia z elektrickej zásuvky.
- 5. Stlačte vypínač, aby ste uzemnili systémovú dosku.
- **OZNAMENIE:** Než sa dotknete akéhokoľvek komponentu vo vnútri počítača, uzemnite sa dotykom nenatretého kovového povrchu, napríklad kovovej<br>zadnej časti počítača. Počas práce sa opakovane dotýkajte nenatreného kovového pov

### <span id="page-6-0"></span> **Výmena spodnej zostavy loga Servisná príručka Dell™ Studio Hybrid**

- 
- [Výmena spodnej zostavy loga](#page-6-1)
- [Výmena spodnej zostavy loga](#page-6-2)
- [Výmena spodnej zostavy loga](#page-7-0)
- [Výmena spodnej zostavy loga](#page-7-1)

UPOZORNENI E: Pred prácou vnútri vášho počítača si prečítajte bezpečnostné informácie, ktoré ste dostali s vaším počítačom. Dalšie<br>bezpečnostné informácie nájdete na stránke Regulatory Compliance (súlad s normami) na adres

# <span id="page-6-1"></span>**Výmena spodnej zostavy loga**

- 1. Postupujte podľa krokov uvedených v časti [Skôr než](file:///C:/data/systems/140g/sk/sm/before.htm#wp1142016) začnete.
- 2. Odstráňte kryt počítača (pozri [Odstránenie krytu počítač](file:///C:/data/systems/140g/sk/sm/cover.htm#wp1142814)a).
- 3. Vyberte rám jednotky (pozri [Vybratie rámu jednotky](file:///C:/data/systems/140g/sk/sm/drive_ca.htm#wp1142496)).
- 4. Vyberte chladič procesora (pozri [Vybratie chladi](file:///C:/data/systems/140g/sk/sm/processo.htm#wp1180153)ča).
- 5. Vyberte predný panel V/V (pozri [Výmena predného panela V/V](file:///C:/data/systems/140g/sk/sm/frontio.htm#wp1180237)).
- 6. Odstráňte zadný panel (pozri [Vybratie zadného panela](file:///C:/data/systems/140g/sk/sm/backpane.htm#wp1180163)).
- 7. Odpojte systémovú dosku (pozri [Vybratie systémovej dosky](file:///C:/data/systems/140g/sk/sm/sysboard.htm#wp1181119)).
- 8. Odstráňte skrutku, ktorá zaist'uje konzolu loga v šasy.

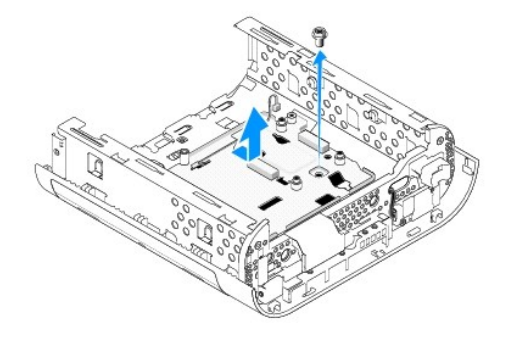

9. Konzolu loga posuňte a vydvihnite z šasy.

# <span id="page-6-2"></span>**Výmena spodnej zostavy loga**

- 1. Svetelnú diódu vypáčte zo šasy pomocou skrutkovača.
- 2. Svetelnú diódu vydvihnite zo šasy.

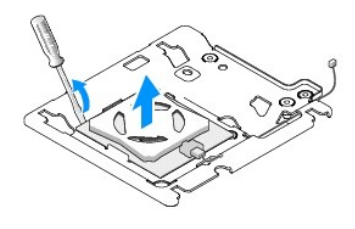

3. Odpojte kábel, ktorý je pripojený k svetelnej dióde.

# <span id="page-7-0"></span>**Výmena spodnej zostavy loga**

- 1. Svetelnú diódu vlepte medzi svorky.
- 2. Pripojte kábel k svetelnej dióde.

### <span id="page-7-1"></span>**Výmena spodnej zostavy loga**

1. Zarovnajte sloty na konzole loga so zarážkami na šasy. Zasúvajte konzolu loga, kým nezacvakne do svojej polohy.

**POZNÁMKA:** Zabezpečte, aby sa počas tohto postupu nezaplietol kábel zostavy loga.

- 2. Odstráňte skrutku, ktorá zaist'uje konzolu loga v šasy.
- 3. Pripojte systémovú dosku (pozri In[štalácia systémovej dosky](file:///C:/data/systems/140g/sk/sm/sysboard.htm#wp1181710)).
- 4. Vyberte predný panel V/V (pozri [Výmena predného panela V/V](file:///C:/data/systems/140g/sk/sm/frontio.htm#wp1180510)).
- 5. Vložte zadný panel (pozri **In[štalácia zadného panela](file:///C:/data/systems/140g/sk/sm/backpane.htm#wp1182014)**).
- 6. Vložte chladič procesora (pozri In[štalácia chladič](file:///C:/data/systems/140g/sk/sm/processo.htm#wp1183090)a).
- 7. Vložte rám jednotky (pozri **In[štalácia rámu jednotky](file:///C:/data/systems/140g/sk/sm/drive_ca.htm#wp1146116)**).
- 8. Znovu založte kryt počítača (pozri In[štalácia krytu počítač](file:///C:/data/systems/140g/sk/sm/cover.htm#wp1142807)a).

# <span id="page-8-0"></span> **Výmena kariet**

## **Servisná príručka Dell™ Studio Hybrid**

- [Vybratie karty WLAN](#page-8-1)
- **O** In[štalácia karty WLAN](#page-8-2)
- [Vybratie dekódovacej akcelerač](#page-9-0)nej karty Blu-ray
- [Vybratie dekódovacej akcelerač](#page-9-1)nej karty Blu-ray
- [Vybratie nadstavbovej karty](#page-9-2)
- In[štalácia nadstavbovej karty](#page-10-0)
- **UPOZORNENIE: Pred prácou vnútri vášho počítača si prečítajte bezpečnostné informácie, ktoré ste dostali s vaším počítačom. Ďalšie bezpečnostné informácie nájdete na stránke Regulatory Compliance (súlad s normami) na adrese www.dell.com/regulatory\_compliance.**

Váš počítač Dell™ poskytuje sloty pre nasledujúce karty:

- l Karta WLAN
- l Akceleračná dekódovacia karta Blu-ray
- l Nadstavbová karta

### <span id="page-8-1"></span>**Vybratie karty WLAN**

- 1. Postupujte podľa pokynov v časti **[Skôr než](file:///C:/data/systems/140g/sk/sm/before.htm#wp1142016) začnete.**
- 2. Odstráňte kryt počítača (pozri [Odstránenie krytu počítač](file:///C:/data/systems/140g/sk/sm/cover.htm#wp1142814)a).
- 3. Vyberte rám jednotky (pozri [Vybratie rámu jednotky](file:///C:/data/systems/140g/sk/sm/drive_ca.htm#wp1142496))
- 4. Odpojte anténne káble od karty WLAN a uvoľnite skrutku, ktorá kartu WLAN zaist'uje v systémovej doske, aby ste ju mohli uvoľnit'.

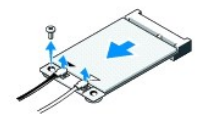

5. Kartu WLAN vyberte z konektoru systémovej dosky.

### <span id="page-8-2"></span>**Inštalácia karty WLAN**

**OZNÁMENIE:** Konektory sú označené, aby sa zabezpečila správna inštalácia. Použitie nadmernej sily môže poškodit' konektory.

**OZNÁMENIE:** Overte si, že pod kartou nie sú žiadne káble, aby sa karta WLAN nepoškodila.

1. Postupujte podľa pokynov v časti [Skôr než](file:///C:/data/systems/140g/sk/sm/before.htm#wp1142016) začnete.

- 2. Konektor karty WLAN vložte pri 45-stupňovom uhle do konektora systémovej dosky označeného "MINI\_CARD2"
- 3. Príslušné anténne káble pripojte ku karte WLAN, ktorú inštalujete. Karta WLAN má na štítku dva trojuholníky (biely a čierny):
	- 1 Biely anténny kábel pripojte ku konektoru, ktorý je označený ako "main" (biely trojuholník).
	- $\ldots$ Čierny anténny kábel pripojte ku konektoru, ktorý je označený ako "aux" (čierny trojuholník).
- 4. Skrutku utiahnite, aby ste kartu upevnili na svojom mieste.

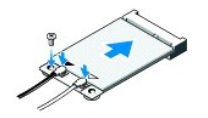

- 5. Vložte rám jednotky (pozri **In[štalácia rámu jednotky](file:///C:/data/systems/140g/sk/sm/drive_ca.htm#wp1146116)**).
- 6. Znovu založte kryt počítača (pozri In[štalácia krytu počítač](file:///C:/data/systems/140g/sk/sm/cover.htm#wp1142807)a).

# <span id="page-9-0"></span>**Vybratie dekódovacej akceleračnej karty Blu-ray**

- 1. Postupujte podľa pokynov v časti [Skôr než](file:///C:/data/systems/140g/sk/sm/before.htm#wp1142016) začnete.
- 2. Odstráňte kryt počítača (pozri [Odstránenie krytu počítač](file:///C:/data/systems/140g/sk/sm/cover.htm#wp1142814)a).
- 3. Vyberte rám jednotky (pozri [Vybratie rámu jednotky](file:///C:/data/systems/140g/sk/sm/drive_ca.htm#wp1142496)).
- 4. Odstráňte skrutky, ktoré dekódovaciu akceleračnú kartu zaist'ujú v systémovej doske a kartu uvoľnite.

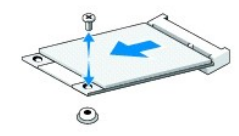

5. Dekódovaciu akceleračnú kartu Blu-ray zdvihnite z konektoru na systémovej doske.

# <span id="page-9-1"></span>**Vybratie dekódovacej akceleračnej karty Blu-ray**

- **OZNAMENIE:** Konektory sú klinované, aby bolo zabezpečené správne vloženie karty. Ak karta nie je vložená správne, nasmerujte ju tak, aby boli<br>konektory na karte zarovnané s konektormi na systémovej doske.
- 1. Postupujte podľa pokynov v časti [Skôr než](file:///C:/data/systems/140g/sk/sm/before.htm#wp1142016) začnete
- 2. Kkonektor dekódovacej akceleračnej karty Blu-ray vložte pri 45-stupňovom uhle do konektora systémovej dosky označeného "MINI\_CARD1"
- 3. Skrutku utiahnite, aby ste kartu upevnili na svojom mieste.
- 4. Vložte rám jednotky (pozri In[štalácia rámu jednotky](file:///C:/data/systems/140g/sk/sm/drive_ca.htm#wp1146116)).
- 5. Znovu založte kryt počítača (pozri **In[štalácia krytu počítač](file:///C:/data/systems/140g/sk/sm/cover.htm#wp1142807)a**).

### <span id="page-9-2"></span>**Vybratie nadstavbovej karty**

- 1. Postupujte podľa pokynov v časti [Skôr než](file:///C:/data/systems/140g/sk/sm/before.htm#wp1142016) začnete.
- 2. Odstráňte kryt počítača (pozri [Odstránenie krytu počítač](file:///C:/data/systems/140g/sk/sm/cover.htm#wp1142814)a).
- 3. Vyberte rám jednotky (pozri [Vybratie rámu jednotky](file:///C:/data/systems/140g/sk/sm/drive_ca.htm#wp1142496)).
- 4. Odpojte pevný disk (pozri [Odpojenie pevného disku](file:///C:/data/systems/140g/sk/sm/drives.htm#wp1187515)).
- 5. Odpojte optický disk (pozri [Odpojenie optickej jednotky](file:///C:/data/systems/140g/sk/sm/drives.htm#wp1181155)).
- 6. Kábel s bočným logom odpojte od konektora na ráme jednotky.

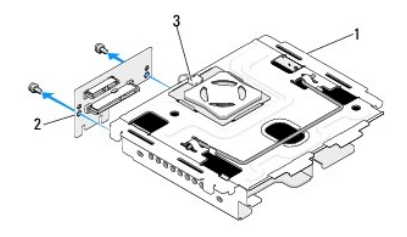

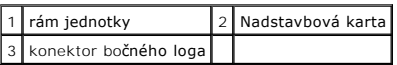

- 7. Odstráňte dve skrutky, ktoré zaist'ujú nadstavbovú kartu v ráme jednotky.
- 8. Nadstavbovú kartu zdvihnite z rámu jednotky.

# <span id="page-10-0"></span>**Inštalácia nadstavbovej karty**

**OZNAMENIE:** Konektory sú klinované, aby bolo zabezpečené správne vloženie karty. Ak karta nie je vložená správne, nasmerujte ju tak, aby boli<br>konektory na karte zarovnané s konektormi na systémovej doske.

- 1. Postupujte podľa pokynov v časti **Skôr než** začnete.
- 2. Nadstavbovú kartu zasuňte pod svorku na ráme jednotky. Zarovnajte otvory na nadstavbovej karte s otvormi na ráme jednotky.
- 3. Utiahnite skrutky a zaistite nadstavbovú karty v ráme jednotky.
- 4. Pripojte konektor bočného loga k rámu jednotky.
- 5. Pripojte pevný disk (pozri In[štalácia pevného disku](file:///C:/data/systems/140g/sk/sm/drives.htm#wp1187141)).
- 6. Pripojte optický disk (pozri In[štalácia optickej jednotky](file:///C:/data/systems/140g/sk/sm/drives.htm#wp1181242)).
- 7. Vložte rám jednotky (pozri **In[štalácia rámu jednotky](file:///C:/data/systems/140g/sk/sm/drive_ca.htm#wp1146116)**).
- 8. Znovu založte kryt počítača (pozri **In[štalácia krytu počítač](file:///C:/data/systems/140g/sk/sm/cover.htm#wp1142807)a**).

#### <span id="page-11-0"></span> **Výmena batérie Servisná príručka Dell™ Studio Hybrid**

- **Wybratie batérie**
- **O** Nain[štalovanie batérie](#page-11-2)

UPOZORNENI E: Pred prácou vnútri vášho počítača si prečítajte bezpečnostné informácie, ktoré ste dostali s vaším počítačom. Dalšie<br>bezpečnostné informácie nájdete na stránke Regulatory Compliance (súlad s normami) na adres

Gombíková batéria udržiava konfiguráciu počítača, informácie o dátume a čase.

Ak musíte zakaždým, keď zapnete počítač, nastavovat' čas a dátum, vymeňte batériu.

UPOZORNENI E: Ak nainštalujete novú batériu nesprávne, môže vybuchnúť. Batériu vždy nahraďte rovnakým alebo ekvivalentným typom podľa<br>odporúčania výrobcu. Použité batérie zlikvidujte podľa pokynov výrobcu.

# <span id="page-11-1"></span>**Vybratie batérie**

- <span id="page-11-3"></span>1. Poznačte si nastavenia v programe nastavenia systému (pozri [Nastavenie systému](file:///C:/data/systems/140g/sk/sm/setup.htm#wp1160261)), aby ste po nainštalovaní novej batérie mohli obnovit' správne nastavenia.
- 2. Postupujte podľa krokov uvedených v časti [Skôr než](file:///C:/data/systems/140g/sk/sm/before.htm#wp1142016) začnete.
- 3. Odstráňte kryt počítača (pozri [Odstránenie krytu počítač](file:///C:/data/systems/140g/sk/sm/cover.htm#wp1142814)a).
- 4. Vyberte rám jednotky (pozri [Vybratie rámu jednotky](file:///C:/data/systems/140g/sk/sm/drive_ca.htm#wp1142496)).
- 5. Batérie je vložená na boku šasy. Batériu opatrne t'ahajte a vyberte ju.

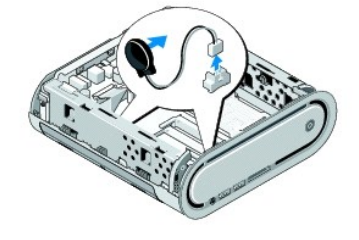

6. Odpojte kábel batérie od konektora (BATCON1) na systémovej doske.

**OZNAMENIE:** Pred odpojením každého kábla si dobre poznačte jeho smerovanie, aby ste ho dokázali znovu správne zapojit'. Nesprávne zapojený<br>alebo odpojený kábel by mohol spôsobit' problémy počítača.

### <span id="page-11-2"></span>**Nainštalovanie batérie**

- 1. Z batérie odstráňte lepiaci kryt.
- 2. Batériu prilepte na bok šasy.
- 3. Kábel veďte cez háčik umiestnený nad konektorom (BATCON1).
- 4. Odpojte kábel batérie od konektora (BATCON1) na systémovej doske.
- 5. Vyberte rám jednotky (pozri In[štalácia rámu jednotky](file:///C:/data/systems/140g/sk/sm/drive_ca.htm#wp1146116)).
- 6. Znovu založte kryt počítača (pozri In[štalácia krytu počítač](file:///C:/data/systems/140g/sk/sm/cover.htm#wp1142807)a).
- 7. Spustite nastavenie systému (pozri [Nastavenie systému](file:///C:/data/systems/140g/sk/sm/setup.htm#wp1160261)) a obnovte nastavenia, ktoré ste si zaznamenali v [krok 1.](#page-11-3)

8. Starú batériu zlikvidujte v súlade s bezpečnostnými pokynmi, ktoré boli dodané s vaším počítačom.

# <span id="page-13-0"></span> **Výmena krytu počítača**

**Servisná príručka Dell™ Studio Hybrid** 

- [Odstránenie krytu počítač](#page-13-1)a
- **O** In[štalácia krytu počítač](#page-14-1)a

### <span id="page-13-1"></span>**Odstránenie krytu počítača**

UPOZORNENI E: Pred prácou vnútri vášho počítača si prečítajte bezpečnostné informácie, ktoré ste dostali s vaším počítačom. Dalšie<br>bezpečnostné informácie nájdete na stránke Regulatory Compliance (súlad s normami) na adres

**UPOZORNENIE: Ak sa chcete chránit' pred zásahom elektrického prúdu, predtým, než odoberiete kryt, odpojte počítač z elektrickej zásuvky.** 

**OZNÁMENIE:** Zabezpečte dostatočný priestor na podporu systému s odobratým krytom - minimálne 30 cm priestoru pracovnej plochy.

- 1. Postupujte podľa krokov uvedených v časti [Skôr než](file:///C:/data/systems/140g/sk/sm/before.htm#wp1142016) začnete.
- 2. Počítač zdvihnite zo stojana a stojan odoberte.

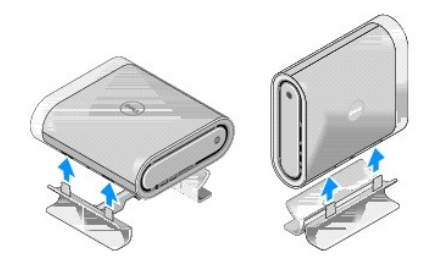

3. Počítač umiestnite vodorovne a odstráňte skrutku.

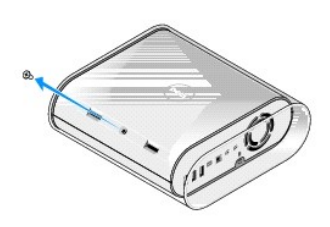

**OZNÁMENIE:** Aby ste predišli poškriabaniu počítača, položte ho na podložku.

4. Počítač postavte na zvislo a kryt opatrne t'ahajte smerom k zadnej časti počítača.

<span id="page-14-0"></span>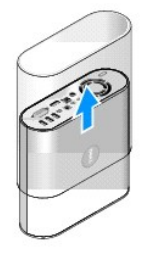

5. Odstráňte skrutku, ktorá je umiestnená na zadnej časti počítača. Kryt posúvajte k zadnej časti počítača a otáčavým pohybom ho vydvihnite od počítača.

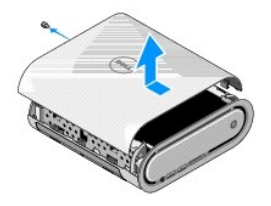

### <span id="page-14-1"></span>**Inštalácia krytu počítača**

- 1. Zabezpečte, aby boli všetky káble pripojené a aby vnútri počítača neostali žiadne nástroje ani zvyšné diely (vrátane skrutiek).
- 2. Kryt otáčavým pohybom položte a vložte ho do správnej polohy.
- 3. Kryt zatlačte, aby zaklikol na svoje miesto.
- 4. Odstráňte skrutku, ktorá je umiestnená na zadnej časti počítača.

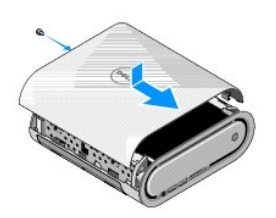

**OZNÁMENIE:** Aby ste predišli poškriabaniu počítača, položte ho na podložku.

5. Na vloženie obalu musíte počítač postavit' na zvislo a obal jemne zatlačit' k prednej časti počítača.

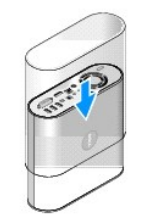

- 6. Teraz umiestnite počítač vodorovne a vložte skrutku.
- 7. Na pripevnenie stojana zarovnajte poistné zarážky na stojane s otvormi na počítači. Počítač položte na stojan, aby sa poistné zarážky vložili do otvorov.

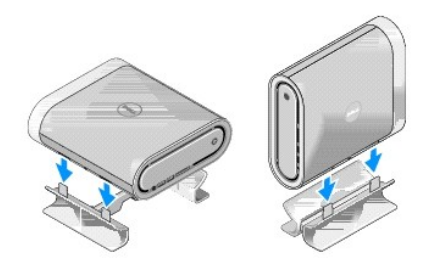

8. Počítač a zariadenia zapojte do elektrických zásuviek a zapnite ich.

#### <span id="page-16-0"></span> **Výmena jednotiek Servisná príručka Dell™ Studio Hybrid**

- [Odpojenie pevného disku](#page-16-1) **O** In[štalácia pevného disku](#page-16-2)
- [Odpojenie optickej jednotky](#page-17-1)
- **In[štalácia optickej jednotky](#page-17-2)**
- 

UPOZORNENI E: Pred prácou vnútri vášho počítača si prečítajte bezpečnostné informácie, ktoré ste dostali s vaším počítačom. Dalšie<br>bezpečnostné informácie nájdete na stránke Regulatory Compliance (súlad s normami) na adres

Váš počítač podporuje:

- l Jedno externe prístupné zariadenie SATA (optická jednotka)
- l Jedno interne prístupné zariadenie SATA (pevný disk)

# <span id="page-16-1"></span>**Odpojenie pevného disku**

**OZNÁMENIE:** Ak vymieňate pevný disk, ktorý obsahuje dôležité údaje, musíte si pred začatím tohto postupu svoje súbory zálohovat'.

- 1. Postupujte podľa pokynov v časti [Skôr než](file:///C:/data/systems/140g/sk/sm/before.htm#wp1142016) začnete.
- 2. Odstráňte kryt počítača (pozri [Odstránenie krytu počítač](file:///C:/data/systems/140g/sk/sm/cover.htm#wp1142814)a).
- 3. Vyberte rám jednotky (pozri [Vybratie rámu jednotky](file:///C:/data/systems/140g/sk/sm/drive_ca.htm#wp1142496)).
- 4. Odstráňte štyri skrutky, ktoré zaist'ujú pevný disk v ráme jednotky. Rám jednotky prevrát'te a pevný disk posuňte k prednej časti rámu jednotky.

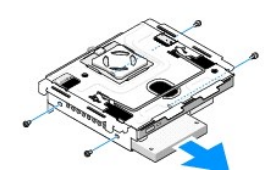

5. Pri vyberaní držte pevný disk na oboch stranách.

### <span id="page-16-2"></span>**Inštalácia pevného disku**

- 1. Postupujte podľa pokynov v časti [Skôr než](file:///C:/data/systems/140g/sk/sm/before.htm#wp1142016) začnete.
- 2. Odstráňte kryt počítača (pozri [Odstránenie krytu počítač](file:///C:/data/systems/140g/sk/sm/cover.htm#wp1142814)a).
- 3. Vyberte rám jednotky (pozri [Vybratie rámu jednotky](file:///C:/data/systems/140g/sk/sm/drive_ca.htm#wp1142496))
- 4. Vyberte prípadne prítomný pevný disk (pozri [Odpojenie pevného disku](#page-16-1)).
- 5. Pripravte si nový pevný disk na inštaláciu a v dokumentácii k pevnému disku si overte, že je pevný disk nakonfigurovaný na váš počítač.
- 6. Skontrolujte, či je šachta pevného disku prázdna a bez prekážok.

**OZNÁMENIE:** Konektory sú označené, aby sa zabezpečila správna inštalácia. Použitie prílišnej sily môže poškodit' konektory.

- 7. Pevný disk držte na oboch stranách a zasúvajte ho do šachty pevného disku, kým nezaklikne na svojom mieste.
- 8. Vložte štyri skrutky a pevný disk zaistite v ráme jednotky.
- <span id="page-17-0"></span>9. Vložte rám jednotky (pozri **In[štalácia rámu jednotky](file:///C:/data/systems/140g/sk/sm/drive_ca.htm#wp1146116)**).
- 10. Znovu založte kryt počítača (pozri In[štalácia krytu počítač](file:///C:/data/systems/140g/sk/sm/cover.htm#wp1142807)a).

# <span id="page-17-1"></span>**Odpojenie optickej jednotky**

- 1. Postupujte podľa pokynov v časti [Skôr než](file:///C:/data/systems/140g/sk/sm/before.htm#wp1142016) začnete.
- 2. Odstráňte kryt počítača (pozri [Odstránenie krytu počítač](file:///C:/data/systems/140g/sk/sm/cover.htm#wp1142814)a).
- 3. Vyberte rám jednotky (pozri [Vybratie rámu jednotky](file:///C:/data/systems/140g/sk/sm/drive_ca.htm#wp1142496)).
- 4. Odstráňte štyri skrutky, ktoré zaist'ujú pevný disk v ráme jednotky.
- 5. Optickú jednotku držte na oboch stranách a vysuňte ju z rámu jednotky.

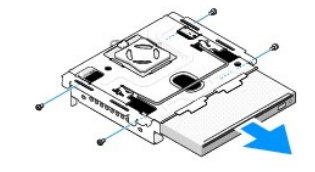

## <span id="page-17-2"></span>**Inštalácia optickej jednotky**

- 1. Postupujte podľa pokynov v časti [Skôr než](file:///C:/data/systems/140g/sk/sm/before.htm#wp1142016) začnete.
- 2. Odstráňte kryt počítača (pozri [Odstránenie krytu počítač](file:///C:/data/systems/140g/sk/sm/cover.htm#wp1142814)a).
- 3. Vyberte rám jednotky (pozri [Vybratie rámu jednotky](file:///C:/data/systems/140g/sk/sm/drive_ca.htm#wp1142496)).
- 4. Vyberte prípadne prítomný pevný disk (pozri [Odpojenie optickej jednotky](#page-17-1)).
- 5. Optickú jednotku pripravte na inštaláciu a v dokumentácii k jednotke si overte, či je jednotka nakonfigurovaná pre váš počítač.
- 6. Optickú jednotku držte na oboch stranách a jemne ju zasúvajte do šachty jednotky, kým nezaklikne na svojom mieste.
- 7. Odstráňte štyri skrutky, ktoré zaist'ujú pevný disk v ráme jednotky.
- 8. Vložte rám jednotky (pozri **In[štalácia rámu jednotky](file:///C:/data/systems/140g/sk/sm/drive_ca.htm#wp1146116)**).
- 9. Znovu založte kryt počítača (pozri In[štalácia krytu počítač](file:///C:/data/systems/140g/sk/sm/cover.htm#wp1142807)a).

### <span id="page-18-0"></span> **Výmena rámu jednotky Servisná príručka Dell™ Studio Hybrid**

- [Vybratie rámu jednotky](#page-18-1)
- **O** In[štalácia rámu jednotky](#page-18-2)

 $\triangle$ UPOZORNENI E: Pred prácou vnútri vášho počítača si prečítajte bezpečnostné informácie, ktoré ste dostali s vaším počítačom. Dalšie<br>bezpečnostné informácie nájdete na stránke Regulatory Compliance (súlad s normami) na adres

# <span id="page-18-1"></span>**Vybratie rámu jednotky**

- 1. Postupujte podľa krokov uvedených v časti [Skôr než](file:///C:/data/systems/140g/sk/sm/before.htm#wp1142016) začnete.
- 2. Odstráňte kryt počítača (pozri [Odstránenie krytu počítač](file:///C:/data/systems/140g/sk/sm/cover.htm#wp1142814)a).
- 3. Vyberte skrutku, ktorá zaist'uje rám jednotky v systémovej doske.
- 4. Rám jednotky t'ahajte z počítača za rukovät'.

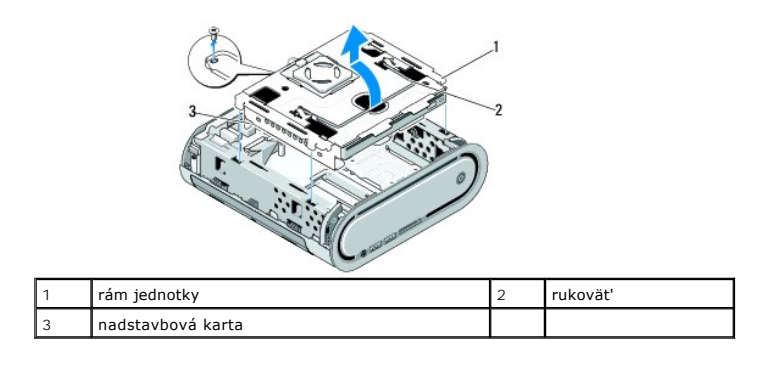

### <span id="page-18-2"></span>**Inštalácia rámu jednotky**

- 1. Postupujte podľa krokov uvedených v časti [Skôr než](file:///C:/data/systems/140g/sk/sm/before.htm#wp1142016) začnete.
- 2. Pred inštalovaním rámu jednotky dajte preč káble.
- 3. Konektor rámu jednotky zarovnajte so slotom na systémovej doske a zarážky na ráme jednotky zarovnajte so slotmi v šasy.
- 4. Rám jednotky spúšt'ajte na šasy, kým sa zarážky nevložia do slotov a konektor nadstavbovej karty sa neosadí do slotu na systémovej doske.
- 5. Vyberte skrutku, ktorá zaist'uje rám jednotky v systémovej doske.
- 6. Založte kryt (pozri **In[štalácia krytu počítač](file:///C:/data/systems/140g/sk/sm/cover.htm#wp1142807)a**).

### <span id="page-19-0"></span> **Inštalácia ventilátora Servisná príručka Dell™ Studio Hybrid**

- [Odpojenie ventilátora](#page-19-1)
- In[štalácia ventilátora](#page-19-2)

UPOZORNENI E: Pred prácou vnútri vášho počítača si prečítajte bezpečnostné informácie, ktoré ste dostali s vaším počítačom. Dalšie<br>bezpečnostné informácie nájdete na stránke Regulatory Compliance (súlad s normami) na adres

# <span id="page-19-1"></span>**Odpojenie ventilátora**

- 1. Postupujte podľa krokov uvedených v časti [Skôr než](file:///C:/data/systems/140g/sk/sm/before.htm#wp1142016) začnete.
- 2. Odstráňte kryt počítača (pozri [Odstránenie krytu počítač](file:///C:/data/systems/140g/sk/sm/cover.htm#wp1142814)a).
- 3. Vyberte rám jednotky (pozri [Vybratie rámu jednotky](file:///C:/data/systems/140g/sk/sm/drive_ca.htm#wp1142496)).
- 4. Odstráňte zadný panel (pozri [Vybratie zadného panela](file:///C:/data/systems/140g/sk/sm/backpane.htm#wp1180163)).
- 5. Zatlačením zarážok odstráňte zadný plastový kryt podľa dolnej ilustrácie.

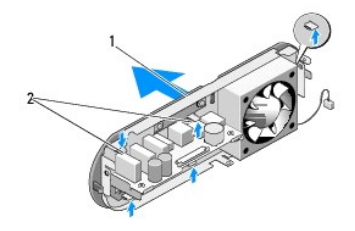

1 zadný plastový kryt  $\begin{array}{|c|c|c|c|c|}\n\hline\n2 & \text{západky (5)}\n\end{array}$ 

- 6. Zadný plastový kryt stiahnite zo zadného panela.
- 7. Odstráňte štyri skrutky, ktoré zaist'ujú ventilátor v zadnom paneli.

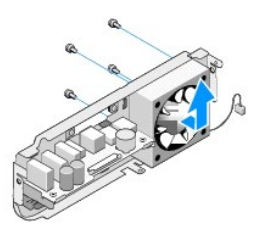

8. Ventilátor odložte na bezpečné miesto.

### <span id="page-19-2"></span>**Inštalácia ventilátora**

- 1. Odstráňte štyri skrutky, ktoré zaist'ujú ventilátor v zadnom paneli.
- 2. Zarovnajte zarážky na kryte zadného plastového krytu so slotmi na zadnom paneli.
- 3. Zatlačte zadný plastový kryt, kým nebude zaistený na svojom mieste.
- 4. Vložte zadný panel (pozri **In[štalácia zadného panela](file:///C:/data/systems/140g/sk/sm/backpane.htm#wp1182014)**).
- 5. Vložte rám jednotky (pozri In[štalácia rámu jednotky](file:///C:/data/systems/140g/sk/sm/drive_ca.htm#wp1146116)).
- 6. Znovu založte kryt počítača (pozri *In[štalácia krytu počítač](file:///C:/data/systems/140g/sk/sm/cover.htm#wp1142807)a*).

### <span id="page-21-0"></span> **Výmena predného panela V/V Servisná príručka Dell™ Studio Hybrid**

- 
- [Výmena predného panela V/V](#page-21-1)
- [Výmena predného panela V/V](#page-21-2)

 $\triangle$ UPOZORNENI E: Pred prácou vnútri vášho počítača si prečítajte bezpečnostné informácie, ktoré ste dostali s vaším počítačom. Dalšie<br>bezpečnostné informácie nájdete na stránke Regulatory Compliance (súlad s normami) na adres

# <span id="page-21-1"></span>**Výmena predného panela V/V**

- 1. Postupujte podľa krokov uvedených v časti [Skôr než](file:///C:/data/systems/140g/sk/sm/before.htm#wp1142016) začnete.
- 2. Odstráňte kryt počítača (pozri [Odstránenie krytu počítač](file:///C:/data/systems/140g/sk/sm/cover.htm#wp1142814)a).
- 3. Vyberte rám jednotky (pozri [Vybratie rámu jednotky](file:///C:/data/systems/140g/sk/sm/drive_ca.htm#wp1142496)).
- **OZNAMENIE:** Pred odpojením každého kábla si dobre poznačte jeho smerovanie, aby ste ich dokázali znovu správne zapojit'. Nesprávne zapojený<br>alebo odpojený kábel by mohol spôsobit' problémy počítača.
- 4. Odpojte flex kábel od systémovej dosky, potom stlačte dve zarážky umiestnené na vrchu a jemne t'ahajte predný panel smerom preč od šasy.

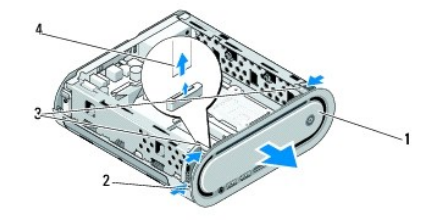

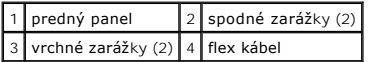

# <span id="page-21-2"></span>**Výmena predného panela V/V**

- 1. Postupujte podľa krokov uvedených v časti [Skôr než](file:///C:/data/systems/140g/sk/sm/before.htm#wp1142016) začnete.
- 2. Flex kábel pripojte k systémovej doske (TPB\_CON1).
- 3. Zarovnajte štyri zarážky s príslušnými slotmi na šasy a predný panel jemne zatlačte, kým nezacvakne na svoje miesto.

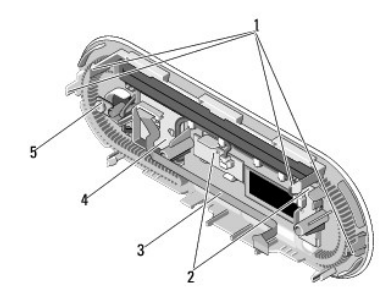

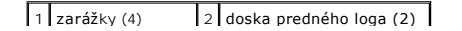

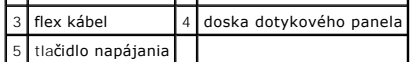

- 4. Vložte rám jednotky (pozri **In[štalácia rámu jednotky](file:///C:/data/systems/140g/sk/sm/drive_ca.htm#wp1146116)**).
- 5. Znovu založte kryt počítača (pozri **In[štalácia krytu počítač](file:///C:/data/systems/140g/sk/sm/cover.htm#wp1142807)a)**.

# <span id="page-23-0"></span> **Výmena pamät'ových modulov**

- **Servisná príručka Dell™ Studio Hybrid**
- [Vybratie pamät'ových modulov](#page-23-1)
- **O** Inštalácia pamäťových modulov

Pamäť počítača možno zväčšiť inštaláciou pamäťových modulov na systémovej doske. Informácie o pamäti podporovanej počítačom nájdete v časti<br>"Špecifikácie" v *Inštalačnej príručke.* Inštalujte iba tie pamäťové moduly, ktoré

Váš počítač má dve zásuvky SO-DIMM, ku ktorým smie pristupovat' používateľ. Sú umiestnené pod sebou.

UPOZORNENI E: Pred prácou vnútri vášho počítača si prečítajte bezpečnostné informácie, ktoré ste dostali s vaším počítačom. Dalšie<br>bezpečnostné informácie nájdete na stránke Regulatory Compliance (súlad s normami) na adres

**ZA POZNÁMKA:** Pamäť zakúpená od spoločnosti Dell™ spadá pod záruku vášho počítača.

# <span id="page-23-1"></span>**Vybratie pamät'ových modulov**

- 1. Postupujte podľa pokynov v časti **[Skôr než](file:///C:/data/systems/140g/sk/sm/before.htm#wp1142016) začnete**.
- 2. Odstráňte kryt počítača (pozri [Odstránenie krytu počítač](file:///C:/data/systems/140g/sk/sm/cover.htm#wp1142814)a).
- 3. Odstráňte rám jednotky (pozri časť [Vybratie rámu jednotky](file:///C:/data/systems/140g/sk/sm/drive_ca.htm#wp1142496)).
- 4. Na vyhľadanie pamäťových modulov si pozrite časť Poh[ľad do vnútra váš](file:///C:/data/systems/140g/sk/sm/techov.htm#wp1180264)ho počítača
- 5. Odtláčajte poistné svorky, kým modul nevyskočí.

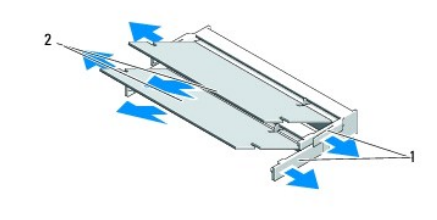

1 poistné svorky | 2 pamäťové moduly

6. Vyberte modul zo slotu.

### <span id="page-23-2"></span>**Inštalácia pamät'ových modulov**

- 1. Postupujte podľa pokynov v časti [Skôr než](file:///C:/data/systems/140g/sk/sm/before.htm#wp1142016) začnete.
- 2. Zarovnajte drážku na konektore okraja modulu so zarážkou konektorovej zásuvky.
- 3. Riadne zasuňte modul do zásuvky pod 45-stupňovým uhlom a otáčajte modulom nadol, kým neklikne na miesto. Ak nie je, modul pevne osadený, vyberte ho a znovu nainštaluje.
- **OZNÁMENIE:** Ak pamät'ový modul nie je správne nainštalovaný, počítač sa nemusí dat' zaviest'.
- 4. Vložte rám jednotky (pozri In[štalácia rámu jednotky](file:///C:/data/systems/140g/sk/sm/drive_ca.htm#wp1146116)).
- 5. Znovu založte kryt počítača (pozri **In[štalácia krytu počítač](file:///C:/data/systems/140g/sk/sm/cover.htm#wp1142807)a**).
- 6. Počítač a zariadenia zapojte do elektrických zásuviek a potom ich zapnite.
- 7. Keď sa zobrazí hlásenie, že veľkost' pamäte sa zmenila, stlačte <F1>, aby ste mohli pokračovat'.
- 8. Prihláste sa v počítači.
- 9. Pravým tlačidlom myši kliknite na ikonu **Môj počítač** na pracovnej ploche a kliknite na položku **Vlastnosti**.
- 10. Kliknite na kartu **Všeobecné**.
- 11. Aby ste si overili, že pamät' je nainštalovaná správne, skontrolujte množstvo uvedenej pamäte RAM.

# <span id="page-25-0"></span> **Výmena zostavy vypínača**

**Servisná príručka Dell™ Studio Hybrid** 

- [Výmena zostavy vypínač](#page-25-1)a
- [Výmena zostavy vypínač](#page-25-2)a

UPOZORNENI E: Pred prácou vnútri vášho počítača si prečítajte bezpečnostné informácie, ktoré ste dostali s vaším počítačom. Dalšie<br>bezpečnostné informácie nájdete na stránke Regulatory Compliance (súlad s normami) na adres

# <span id="page-25-1"></span>**Výmena zostavy vypínača**

- 1. Postupujte podľa pokynov v časti [Skôr než](file:///C:/data/systems/140g/sk/sm/before.htm#wp1142016) začnete.
- 2. Odstráňte kryt počítača (pozri [Odstránenie krytu počítač](file:///C:/data/systems/140g/sk/sm/cover.htm#wp1142814)a).
- 3. Vyberte rám jednotky (pozri [Vybratie rámu jednotky](file:///C:/data/systems/140g/sk/sm/drive_ca.htm#wp1142496)).
- 4. Odstráňte predný panel (pozri [Výmena predného panela V/V](file:///C:/data/systems/140g/sk/sm/frontio.htm#wp1180237)).
- 5. Vyberte RF prijímaciu dosku (pozri [Výmena RF prijímacej dosky](file:///C:/data/systems/140g/sk/sm/rf_recei.htm#wp1181651)).
- 6. Odpojte napájací kábel od systémovej dosky (F\_PANEL\_CON1).
- 7. Stlačte západky na oboch stranách držiaka vypínača a držiak vypínača tlačte smerom k prednej časti šasy.

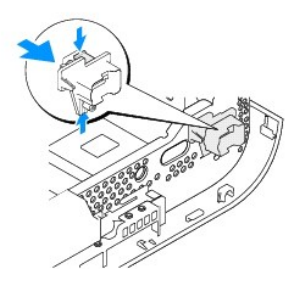

8. Podľa dolného obrázka vyberte vypínač a svetelnú diódu z držiaka vypínača.

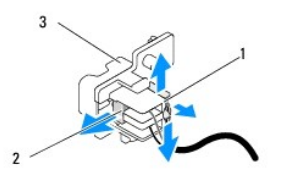

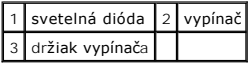

# <span id="page-25-2"></span>**Výmena zostavy vypínača**

- 1. Postupujte podľa pokynov v časti [Skôr než](file:///C:/data/systems/140g/sk/sm/before.htm#wp1142016) začnete.
- 2. Vypínač a svetelnú diódu vložte do držiaka vypínača.
- 3. Držiak vypínača zarovnajte s príslušným slotom na šasy a držiak vypínača jemne zatlačte, aby zacvakol na svoje miesto.
- 4. Odpojte napájací kábel od systémovej dosky (F\_PANEL\_CON1).
- 5. Vyberte RF prijímaciu dosku (pozri [Výmena RF prijímacej dosky](file:///C:/data/systems/140g/sk/sm/rf_recei.htm#wp1180510)).
- 6. Znovu založte predný panel (pozri [Výmena predného panela V/V](file:///C:/data/systems/140g/sk/sm/frontio.htm#wp1180510)).
- 7. Vložte rám jednotky (pozri **In[štalácia rámu jednotky](file:///C:/data/systems/140g/sk/sm/drive_ca.htm#wp1146116)**).
- 8. Znovu založte kryt počítača (pozri *In[štalácia krytu počítač](file:///C:/data/systems/140g/sk/sm/cover.htm#wp1142807)a*).

#### <span id="page-27-0"></span> **Výmena procesora Servisná príručka Dell™ Studio Hybrid**

- **O** [Vybratie procesora](#page-27-1)
- **O** In[štalácia procesora](#page-27-2)

UPOZORNENI E: Pred prácou vnútri vášho počítača si prečítajte bezpečnostné informácie, ktoré ste dostali s vaším počítačom. Dalšie<br>bezpečnostné informácie nájdete na stránke Regulatory Compliance (súlad s normami) na adres

**OZNÁMENIE:** Ak nepoznáte postupy odstraňovania a výmeny hardvéru, nevykonávajte nasledujúce kroky. Nesprávne vykonanie nasledujúcich krokov c môže poškodit' vašu systémovú dosku. Informácie k technickému servisu nájdete v časti "Kontakty na spoločnost' Dell" v *Inštalačnej príručke*.

### <span id="page-27-1"></span>**Vybratie procesora**

- 1. Postupujte podľa krokov uvedených v časti [Skôr než](file:///C:/data/systems/140g/sk/sm/before.htm#wp1142016) začnete.
- 2. Odstráňte kryt počítača (pozri [Odstránenie krytu počítač](file:///C:/data/systems/140g/sk/sm/cover.htm#wp1142814)a).
- 3. Vyberte rám jednotky (pozri [Vybratie rámu jednotky](file:///C:/data/systems/140g/sk/sm/drive_ca.htm#wp1142496))
- 4. Vyberte chladič procesora (pozri [Vybratie chladi](file:///C:/data/systems/140g/sk/sm/processo.htm#wp1180153)ča).
- 5. Vačková skrutka objímky ZIF zaisťuje procesor k systémovej doske. Na uvoľnenie objímky ZIF použite malý plochý skrutkovač a otáčajte vačkovou<br>Skrutkou objímky ZIF proti smeru chodu hodinových ručičiek, kým ju nevyskrutk

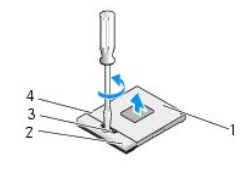

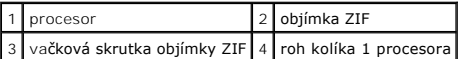

**POZNÁMKA:** Pred vytiahnutím procesora sa ubezpečte, že šípka vačkovej skrutky objímky ZIF je v otvorenej polohe.

6. Procesor vydvihnite zo zásuvky.

**POZNÁMKA:** Procesor pri vyberaní t'ahajte rovno smerom hore. Dbajte, aby ste neohli kolíky na procesore.

### <span id="page-27-2"></span>**Inštalácia procesora**

**OZNÁMENIE:** Skôr než nainštalujete procesor, overte, či je vačka zámky v otvorenej pozícii. Správna inštalácia procesora do objímky ZIF nevyžaduje použitie sily.

**OZNÁMENIE:** Nesprávne nainštalovaný procesor môže spôsobit' prerušované spojenie alebo trvalé poškodenie procesora a objímky ZIF.

1. Zarovnajte roh kolíka 1 procesora tak, aby smeroval na trojuholník na zásuvke ZIF a procesor vložte do zásuvky ZIF.

Keď je procesor správne nainštalovaný, všetky štyri rohy budú zarovnané do rovnakej výšky. Ak je niektorý roh procesora vyššie než ostatné, procesor nie je správne nainštalovaný.

**OZNÁMENIE:** Aby ste pri vyberaní alebo výmene procesora zabránili prerušovanému kontaktu medzi vačkovou skrutkou zásuvky ZIF mierne tlačte na stred procesora a zároveň otáčajte vačkovou skrutkou.

2. Objímku ZIF dotiahnite otáčaním vačkovej skrutky v smere chodu hodinových ručičiek a procesor tým zaistíte k systémovej doske.

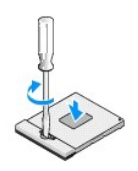

- 3. Odlúpnite zadnú čast' chladiaceho bloku a prilepte blok k tej časti chladiča, ktorá zakrýva procesor.
- 4. Znovu vložte chladič (pozri [Vybratie chladi](file:///C:/data/systems/140g/sk/sm/processo.htm#wp1180153)ča).
- 5. Vložte rám jednotky (pozri **In[štalácia rámu jednotky](file:///C:/data/systems/140g/sk/sm/drive_ca.htm#wp1146116)**).
- 6. Znovu založte kryt počítača (pozri In[štalácia krytu počítač](file:///C:/data/systems/140g/sk/sm/cover.htm#wp1142807)a).

# <span id="page-29-0"></span> **Výmena chladiča**

**Servisná príručka Dell™ Studio Hybrid** 

- **O** [Vybratie chladi](#page-29-1)ča
- **In[štalácia chladič](#page-29-2)a**

UPOZORNENI E: Pred prácou vnútri vášho počítača si prečítajte bezpečnostné informácie, ktoré ste dostali s vaším počítačom. Dalšie<br>bezpečnostné informácie nájdete na stránke Regulatory Compliance (súlad s normami) na adres

Θ **OZNAMENIE:** Ak nepoznáte postupy odstraňovania a výmeny hardvéru, nevykonávajte nasledujúce kroky. Nesprávne vykonanie nasledujúcich krokov<br>môže poškodiť vašu systémovú dosku. Informácie k technickému servisu nájdete v ča

### <span id="page-29-1"></span>**Vybratie chladiča**

- 1. Postupujte podľa krokov uvedených v časti [Skôr než](file:///C:/data/systems/140g/sk/sm/before.htm#wp1142016) začnete.
- 2. Odstráňte kryt počítača (pozri časť [Odstránenie krytu počítač](file:///C:/data/systems/140g/sk/sm/cover.htm#wp1142814)a).
- 3. Odstráňte rám jednotky (pozri časť [Vybratie rámu jednotky](file:///C:/data/systems/140g/sk/sm/drive_ca.htm#wp1142496)).

UPOZORNENI E: Po**čas normálnej prevádzky môž**e byť chladi**č** ve**ľmi horúci. Predtým, než** sa chladiča dotknete, nechajte ho dostatočne dlho<br><mark>vychladnúť.</mark>

4. Pri uvoľňovaní šiestich skrutiek so zapustenou hlavou, ktoré chladič zaist'ujú k systémovej doske, postupujte podľa vyznačeného postupu na chladiči.

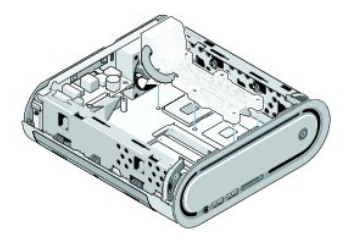

5. Chladič procesora vydvihnite zo systémovej dosky.

### <span id="page-29-2"></span>**Inštalácia chladiča**

- 1. Postupujte podľa krokov uvedených v časti [Skôr než](file:///C:/data/systems/140g/sk/sm/before.htm#wp1142016) začnete.
- **OZNÁMENIE:** Nesprávne zarovnanie chladiča procesora môže spôsobit' poškodenie systémovej dosky a procesora.
- 2. Zarovnajte šest' skrutiek so zapustenou hlavou na chladiči procesora s otvormi v systémovej doske.
- **OZNÁMENIE:** Aby ste predišli poškodeniu procesora, postupujte podľa vyznačeného postupu, zabezpečuje to rovnaký tlak na procesor po celý čas.
- 3. Pri ut'ahovaní šiestich skrutiek so zapustenou hlavou postupujte podľa vyznačeného postupu na chladiči procesora.
- 4. Vložte rám jednotky (pozri **In[štalácia rámu jednotky](file:///C:/data/systems/140g/sk/sm/drive_ca.htm#wp1146116)**).
- 5. Znovu založte kryt počítača (pozri In[štalácia krytu počítač](file:///C:/data/systems/140g/sk/sm/cover.htm#wp1142807)a).

# <span id="page-31-0"></span> **Výmena RF prijímacej dosky**

- **Servisná príručka Dell™ Studio Hybrid**
- [Výmena RF prijímacej dosky](#page-31-1)
- [Výmena RF prijímacej dosky](#page-31-2)

 $\Lambda$ UPOZORNENI E: Pred prácou vnútri vášho počítača si prečítajte bezpečnostné informácie, ktoré ste dostali s vaším počítačom. Dalšie<br>bezpečnostné informácie nájdete na stránke Regulatory Compliance (súlad s normami) na adres

# <span id="page-31-1"></span>**Výmena RF prijímacej dosky**

- 1. Postupujte podľa krokov uvedených v časti [Skôr než](file:///C:/data/systems/140g/sk/sm/before.htm#wp1142016) začnete.
- 2. Odstráňte kryt počítača (pozri časť [Odstránenie krytu počítač](file:///C:/data/systems/140g/sk/sm/cover.htm#wp1142814)a)
- 3. Odstráňte rám jednotky (pozri časť [Vybratie rámu jednotky](file:///C:/data/systems/140g/sk/sm/drive_ca.htm#wp1142496)).
- 4. Odstráňte predný panel (pozri [Výmena predného panela V/V](file:///C:/data/systems/140g/sk/sm/frontio.htm#wp1180237)).
- 5. Odstráňte skrutku, ktorá upevňuje RF prijímaciu dosku k prednej časti šasy.

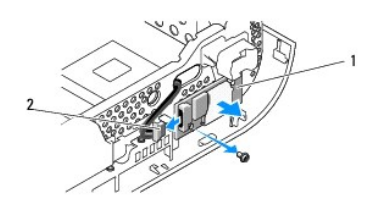

#### RF prijímacia doska 2 kábel

- 6. RF prijímaciu dosku vydvihnite zo šasy.
- **OZNÁMENIE:** Pred odpojením každého kábla si dobre poznačte jeho smerovanie, aby ste ho dokázali znovu správne zapojit'. Nesprávne zapojený alebo odpojený kábel by mohol spôsobit' problémy počítača.
- 7. Odpojte kábel, ktorý spája RF prijímaciu dosku so systémovou doskou.

# <span id="page-31-2"></span>**Výmena RF prijímacej dosky**

- 1. Postupujte podľa krokov uvedených v časti [Skôr než](file:///C:/data/systems/140g/sk/sm/before.htm#wp1142016) začnete.
- 2. Kábel pripojte ku konektoru (J2) na RF prijímacej doske.
- 3. Zarovnajte RF prijímaciu dosku s drážkou na šasy.
- 4. Odstráňte skrutku, ktorá upevňuje RF prijímaciu dosku k prednej časti šasy.
- 5. Znovu založte predný panel (pozri [Výmena predného panela V/V](file:///C:/data/systems/140g/sk/sm/frontio.htm#wp1180510)).
- 6. Vložte rám jednotky (pozri **In[štalácia rámu jednotky](file:///C:/data/systems/140g/sk/sm/drive_ca.htm#wp1146116)**).
- 7. Znovu založte kryt počítača (pozri *In[štalácia krytu počítač](file:///C:/data/systems/140g/sk/sm/cover.htm#wp1142807)a*).

# <span id="page-33-0"></span> **Nastavenie systému**

**Servisná príručka Dell™ Studio Hybrid** 

- **O** [Preh](#page-33-1)ľad
- **O** [Spustenie programu Nastavenia systému](#page-33-2)
- Mo[žnosti nastavenia systému](#page-33-3)
- [Zavádzacia postupnost'](#page-35-0)
- [Vymazanie nastavení CMOS](#page-36-0)

### <span id="page-33-1"></span>**Prehľad**

Nastavenie systému použite na:

- l zmenu informácií o konfigurácii systému po pridaní, zmene alebo odstránení hardvéru z počítača.
- l nastavenie alebo zmenu možnosti voliteľnú používateľom, napr. hesla používateľa.
- l prečítanie aktuálneho množstva pamäte alebo nastavenie typu nainštalovaného pevného disku.

Pred použitím programu Nastavenie systému sa odporúča, aby ste si zapísali informácie o nastavení systému na obrazovke v prípade potreby použitia v budúcnosti.

**OZNÁMENIE:** Ak nie ste pokročilý používateľ, nastavenia systému nemeňte. Niektoré zmeny môžu spôsobit', že počítač nebude správne fungovat'.

### <span id="page-33-2"></span>**Spustenie programu Nastavenia systému**

- 1. Zapnite alebo reštartujte počítač.
- 2. Keď sa zobrazí logo DELL, ihneď stlačte <F12>.

**POZNAMKA:** Ak sa po dlhšiu dobu drží stlačený niektorý kláves, môže dôjsť k poruche klávesnice. S cieľom vyhnúť sa možnému zlyhaniu<br>klávesnice v rovnomerných intervaloch stláčajte a púšťajte kláves <F2>, kým sa nezobrazí

Ak budete čakat' pridlho a zobrazí sa logo operačného systému, vyčkajte kým neuvidíte pracovnú plochu Microsoft® Windows®; potom vypnite počítač a<br>skúste znovu.

#### **Obrazovky nastavenia systému**

Obrazovka nastavenia systému zobrazuje aktuálne alebo meniteľné informácie o konfigurácii vášho počítača. Informácie na obrazovke sú rozdelené do piatich oblastí: oblast' ponuky, zoznam možností, oblast' s aktívnymi možnost'ami, oblast' pomocníka a kľúčové funkcie.

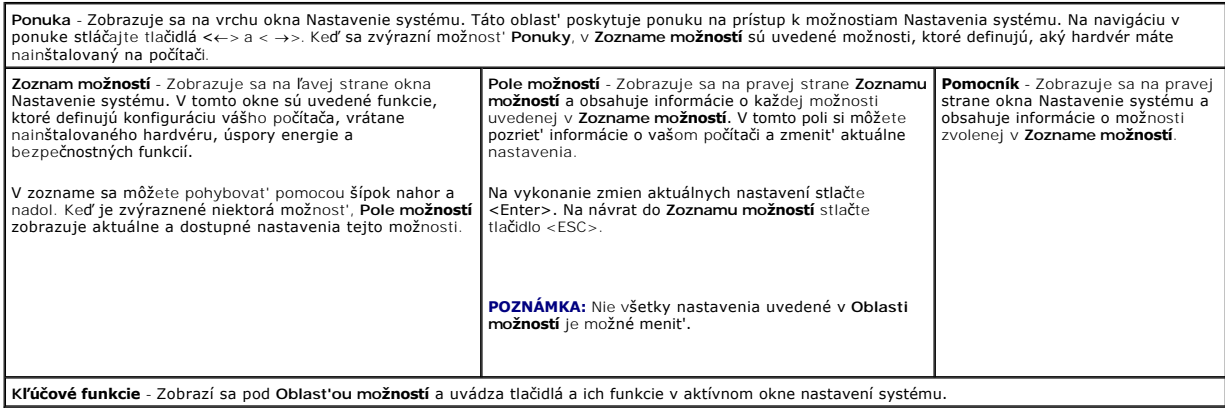

### <span id="page-33-3"></span>**Možnosti nastavenia systému**

**POZNAMKA:** Podľa toho, aký počítač máte a aké zariadenia máte nainštalované, sa položky uvedené v tejto časti môžu, ale nemusia zobrazovať<br>presne tak, ako sú uvedené.

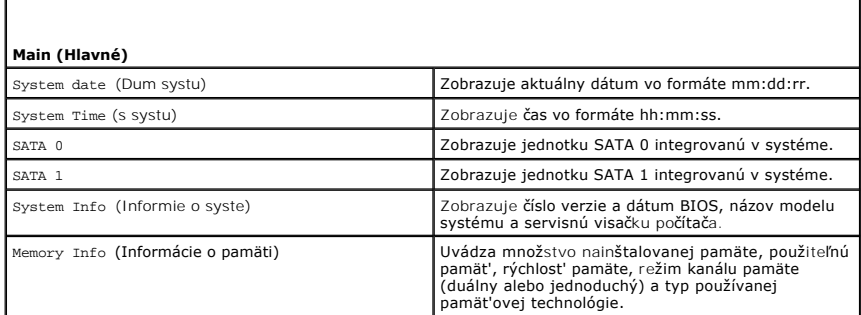

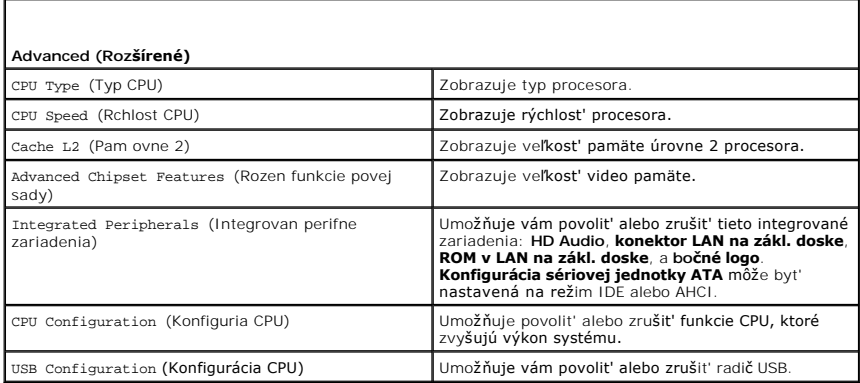

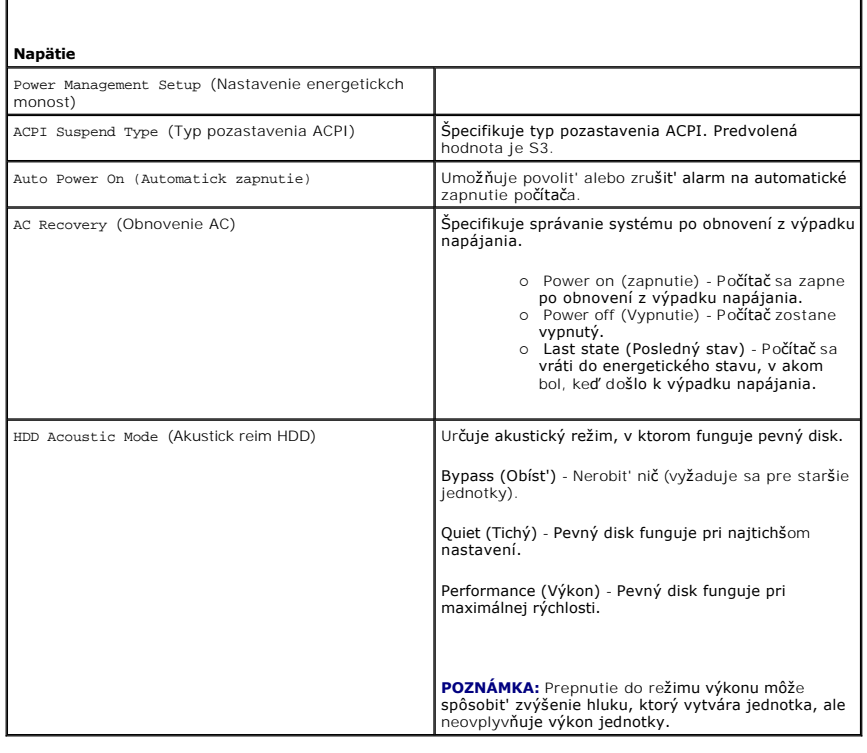

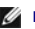

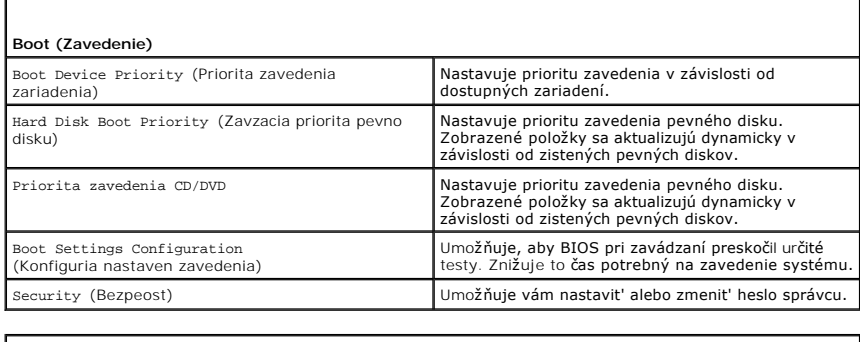

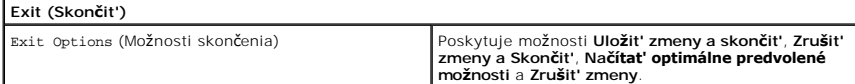

### <span id="page-35-0"></span>**Zavádzacia postupnost'**

Táto funkcia vám umožňuje zmenit' poradie zavádzania pre zavádzacie zariadenia nainštalované na počítači.

### **Nastavenia možností**

- l **Pevný disk** Počítač sa pokúša zaviest' systém z primárneho pevného disku. Ak na disku neexistuje operačný systém, počítač sa pokúsi zaviest' systém ďalšieho zavádzacieho zariadenia v poradí zavádzania.
- ı **CD disk** Počítač sa pokúša zaviest' systém z CD disku. Ak nie je v jednotke žiadny CD disk, alebo ak CD disk neobsahuje operačný systém, počítač sa<br>– pokúsi zaviest' systém z ďalšieho zavádzacieho zariadenia v porad
- l **USB disk** Počítač sa pokúša zaviest' systém z USB disku. Ak na disku neexistuje operačný systém, počítač sa pokúsi zaviest' systém ďalšieho zavádzacieho zariadenia v poradí zavádzania.

**POZNAMKA:** Aby bolo možné zavedenie zo zariadenia USB, musí byť toto zariadenie zavádzacie. Aby ste sa uistili, či je zariadenie zavádzacie, pozrite si<br>dokumentáciu k zariadeniu.

**POZNÁMKA:** Chybové hlásenie sa zobrazí len vtedy, ak sa počítač pokúsil zaviest' systém z každého zariadenia v poradí zavádzania, ale operačný Ø systém sa nenašiel.

### **Zmena poradia zavádzania v aktuálnom zavedení**

Túto funkciu môžete použiť napríklad na zavedenie systému počítača z CD jednotky, aby ste mohli spustiť program Dell Diagnostics z nosiča *Driver and Utilities*<br>a po dokončení diagnostických testov z pevného disku. Túto fu alebo z jednotky CD-RW).

- 1. Ak zavádzate systém z USB zariadenia, pripojte USB zariadenie ku konektoru USB.
- 2. Zapnite alebo reštartujte počítač.
- 3. Keď sa zobrazí logo DELL, ihneď stlačte <F12>.

**POZNÁMKA:** Ak sa po dlhšiu dobu drží stlačený niektorý kláves, môže dôjst' k poruche klávesnice. S cieľom vyhnút' sa možnému zlyhaniu klávesnice v rovnomerných intervaloch stláčajte a púšt'ajte kláves <F2>, kým sa nezobrazí ponuka obrazovky nastavenia systému.

Ak budete čakat' pridlho a zobrazí sa logo operačného systému, vyčkajte až kým neuvidíte pracovnú plochu Microsoft Windows, potom vypnite počítač a skúste znovu.

4. V **Ponuke zavádzacieho zariadenia** použite na zvýraznenie zariadenia, ktoré sa má použit' len na aktuálne zavedenie, klávesy so šípkami alebo stlačte príslušné číslo na klávesnici. Potom stlačte <Enter>.

Napríklad ak zavádzate systém z pamät'ového kľúča USB, zvýraznite **USB Flash Device** (Zariadenie USB Flash) a stlačte <Enter>.

**POZNÁMKA:** Aby bolo možné zavedenie zo zariadenia USB, musí byt' toto zariadenie zavádzacie. Aby ste sa uistili, či je zariadenie zavádzacie, pozrite si dokumentáciu k zariadeniu.

### **Zmena poradia zavádzania systému pri ďalších zavádzaniach**

- 1. Spustite nastavenie systému (pozri [Spustenie programu Nastavenia systému](#page-33-2)).
- 2. Pomocou klávesov so šípkami vyznačte položku ponuky **Boot Sequence** (Poradie zavedenia) a stlačte <Enter>, čím sa dostanete do tejto ponuky.

**POZNÁMKA:** Ak chcete neskôr obnovit' aktuálne poradie zavedenia, poznačte si ho.

- 3. V zozname zariadení sa môžete posúvat' pomocou tlačidiel so šípkami nahor a nadol.
- 4. Na povolenie alebo zrušenie zariadenia stlačte medzerník.
- 5. Zvolené zariadenie môžete posúvat' v zozname pomocou tlačidiel plus (+) alebo mínus (-).

### <span id="page-36-0"></span>**Vymazanie nastavení CMOS**

- **A** UPOZORNENIE: Predtým než začnete vykonávať akékoľvek postupy v tejto časti, prečítajte si bezpečnostné pokyny v Informáciách o produkte.
- 1. Postupujte podľa pokynov v časti [Skôr než](file:///C:/data/systems/140g/sk/sm/before.htm#wp1142016) začnete.

**POZNÁMKA:** Ak chcete zmazat' nastavenie CMOS, musí byt' počítač odpojený od elektrickej zásuvky.

- 2. Odstráňte kryt počítača (pozri [Výmena krytu počítač](file:///C:/data/systems/140g/sk/sm/cover.htm#wp1142016)a).
- 3. Vyberte rám jednotky (pozri [Vybratie rámu jednotky](file:///C:/data/systems/140g/sk/sm/drive_ca.htm#wp1142496)).
- 4. Na systémovej doske vyhľadajte 3-kolíkovú prepojku CMOS (pozri [Komponenty systémovej dosky](file:///C:/data/systems/140g/sk/sm/techov.htm#wp1182137))
- 5. 2-kolíkovú zásuvku prepojky presuňte z pólov 3 a 2 na póly 1 a 2.
- 6. Vyčkajte pät' sekúnd, kým sa CMOS nezmaže.
- 7. 2-kolíkovú zásuvku prepojky presuňte spät' na póly 3 a 2.

**POZNÁMKA:** Ak 2-kolíkovú prepojku nepresuniete na póly 3 a 2, počítač sa nezapne.

- 8. Vložte rám jednotky (pozri **In[štalácia rámu jednotky](file:///C:/data/systems/140g/sk/sm/drive_ca.htm#wp1146116)**).
- 9. Znovu založte kryt počítača (pozri *In[štalácia krytu počítač](file:///C:/data/systems/140g/sk/sm/cover.htm#wp1142807)a)*.
- 10. Zapnite počítač.
- 11. Na obrazovke sa zobrazí hlásenie CMOS settings wrong (Nesprávne nastavenie CMOS). Reštartujte počítač.
- 12. Na obrazovke sa ďalej zobrazuje hlásenie CMOS checksum error. Press F2 to run setup. Press F1 to load default values and continue (Chyba kontrolného súčtu CMOS. Stlačte tlačidlo F2 na spustenie inštalácie. Stlačte F1 na načítanie predvolených hodnôt a pokračujte).
- 13. Na načítanie predvolených hodnôt stlačte <F1> a pokračujte.

### <span id="page-37-0"></span> **Výmena systémovej dosky Servisná príručka Dell™ Studio Hybrid**

- 
- [Vybratie systémovej dosky](#page-37-1)
- **In[štalácia systémovej dosky](#page-38-1)**

 $\triangle$ UPOZORNENI E: Pred prácou vnútri vášho počítača si prečítajte bezpečnostné informácie, ktoré ste dostali s vaším počítačom. Dalšie<br>bezpečnostné informácie nájdete na stránke Regulatory Compliance (súlad s normami) na adres

# <span id="page-37-1"></span>**Vybratie systémovej dosky**

- 1. Postupujte podľa krokov uvedených v časti [Skôr než](file:///C:/data/systems/140g/sk/sm/before.htm#wp1142016) začnete.
- 2. Odstráňte kryt počítača (pozri [Odstránenie krytu počítač](file:///C:/data/systems/140g/sk/sm/cover.htm#wp1142814)a).
- 3. Vyberte rám jednotky (pozri [Vybratie rámu jednotky](file:///C:/data/systems/140g/sk/sm/drive_ca.htm#wp1142496)).

UPOZORNENIE: Po**čas normálnej prevádzky môž**e byť chladič procesora ve**ľmi horúci. Predtým, než** sa chladiča dotknete, nechajte ho dostatočne<br><mark>dlho vychladnúť.</mark>

- 4. Vyberte chladič procesora (pozri [Vybratie chladi](file:///C:/data/systems/140g/sk/sm/processo.htm#wp1180153)ča).
- 5. Vyberte všetky karty (pozri [Výmena kariet](file:///C:/data/systems/140g/sk/sm/cards.htm#wp1180146)).

**POZNÁMKA:** Ak nie je nainštalovaná karta WLAN alebo dekódovacia akceleračná karta Blu-ray, vyberte všetky skrutky, ktoré sa používajú na uchytenie kariet.

- 6. Odstráňte zadný panel (pozri [Vybratie zadného panela](file:///C:/data/systems/140g/sk/sm/backpane.htm#wp1180163)).
- 7. Odstráňte všetky prídavné komponenty, ktoré môžu obmedzovat' prístup k systémovej doske.
- **OZNAMENIE:** Pozorne si pred odpojením každého kábla poznačte jeho smerovanie a umiestnenie, aby ste ich s istotou dokázali znovu správne zapojit'.<br>Nesprávne zapojený alebo odpojený kábel by mohol spôsobit' problémy počíta
- 8. Odpojte káble podľa dolného obrázka:

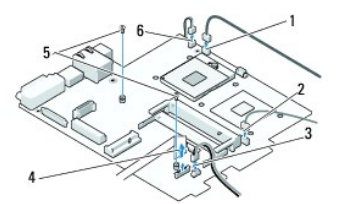

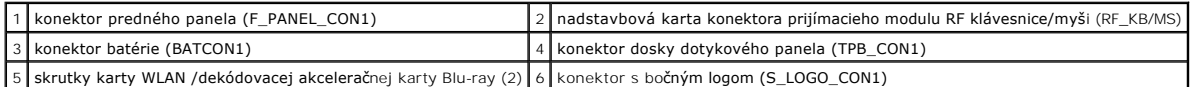

9. Odstráňte skrutky, ktoré zaist'ujú systémovú dosku k šasy.

<span id="page-38-0"></span>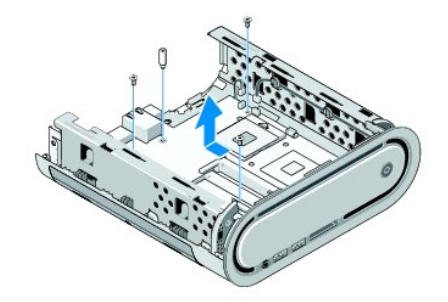

10. Systémovú dosku odsúvajte od predného panela a von z šasy.

### <span id="page-38-1"></span>**Inštalácia systémovej dosky**

**OZNAMENIE:** Ak vymieňate systémovú dosku, vizuálne porovnajte náhradnú systémovú dosku s existujúcou systémovou doskou, aby ste sa ubezpečili,<br>že máte správnu časť.

**POZNÁMKA:** Niektoré komponenty a konektory na náhradných systémových doskách môžu byt' na iných miestach ako príslušné konektory na existujúcej systémovej doske.

**POZNÁMKA:** Nastavenia prepojky na náhradných systémových doskách sú prednastavené vo výrobe.

- 1. Preneste komponenty z existujúcej systémovej dosky do príp. náhradnej systémovej dosky.
- 2. Systémovú dosku nasmerujte tak, že zarovnáte skrutkové otvory na systémovej doske so skrutkovými otvormi na šasy.
- 3. Odstráňte skrutky, ktoré zaist'ujú systémovú dosku k šasy.
- 4. Vložte procesor (pozri [Výmena procesora](file:///C:/data/systems/140g/sk/sm/processa.htm#wp1180145)).
- 5. Pripojte všetky káble k systémovej doske (pozri [Komponenty systémovej dosky](file:///C:/data/systems/140g/sk/sm/techov.htm#wp1182137)).
- 6. Vyberte chladič procesora (pozri *In[štalácia chladič](file:///C:/data/systems/140g/sk/sm/processo.htm#wp1183090)a*).
- 7. Odstráňte zadný panel (pozri In[štalácia zadného panela](file:///C:/data/systems/140g/sk/sm/backpane.htm#wp1182014)).
- 8. Vložte prípadné doplnkové komponenty, ktoré ste zo systémovej dosky odstránili.
- 9. Vložte rám jednotky (pozri In[štalácia rámu jednotky](file:///C:/data/systems/140g/sk/sm/drive_ca.htm#wp1146116)).
- 10. Znovu založte kryt počítača (pozri *In[štalácia krytu počítač](file:///C:/data/systems/140g/sk/sm/cover.htm#wp1142807)a*).
- 11. Počítač a zariadenia zapojte do elektrických zásuviek a potom ich zapnite.
- 12. Podľa potreby spustite systém BIOS.

**POZNÁMKA:** Informácie o spustení systému BIOS nájdete na stránke technickej podpory Dell na adrese **support.dell.com**.

#### <span id="page-39-0"></span> **Technický prehľad Servisná príručka Dell™ Studio Hybrid**

Poh[ľad do vnútra váš](#page-39-1)ho počítača

**O** [Komponenty systémovej dosky](#page-39-2)

 $\triangle$ UPOZORNENI E: Pred prácou vnútri vášho počítača si prečítajte bezpečnostné informácie, ktoré ste dostali s vaším počítačom. Dalšie<br>bezpečnostné informácie nájdete na stránke Regulatory Compliance (súlad s normami) na adres

<span id="page-39-1"></span>**Pohľad do vnútra vášho počítača** 

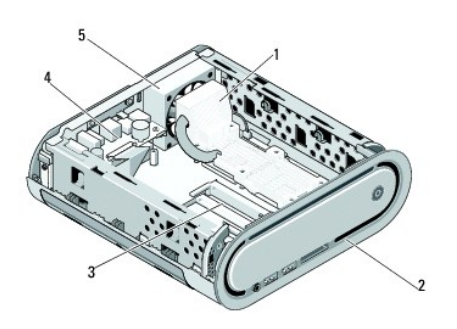

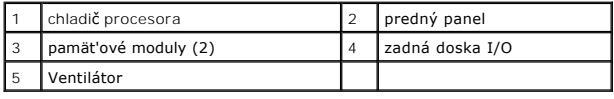

# <span id="page-39-2"></span>**Komponenty systémovej dosky**

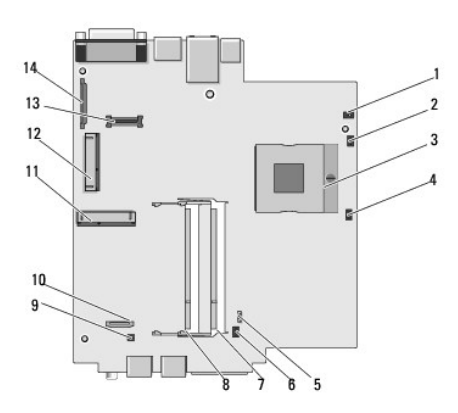

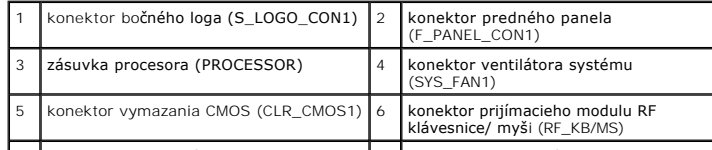

7 konektor pamäťového modulu SO-DIMM 8 konektor pamäťového modulu SO-

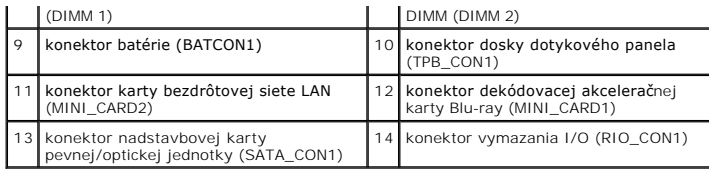

**Servisná príručka Dell™ Studio Hybrid** 

### **Poznámky, oznámenia, upozornenia**

**POZNÁMKA:** POZNÁMKA uvádza dôležité informácie, ktoré umožňujú lepšie využitie počítača.

**OZNÁMENIE:** OZNÁMENIE naznačuje, že existuje riziko poškodenia hardvéru alebo straty údajov a ponúka spôsob, ako problému zabránit.

**UPOZORNENIE: UPOZORNENIE naznačuje možné poškodenie majetku, poranenie osôb alebo smrt.** 

### **Informácie v tejto príručke sa môžu zmenit' bez predchádzajúceho upozornenia. © 2008 Dell Inc. Všetky práva vyhradené.**

Reprodukcia akýmkoľvek spôsobom bez písomného súhlasu firmy Dell Inc. je prísne zakázaná.

Ochranné známky používané v tomto texte: *Deli a* logo DELL a sú ochranné známky spoločnosti Deli Inc.; *Microsoft, Windows, Windows Vista, a liačidio Štart systému Windows Vista s*ú<br>ochranné známky alebo registrované ochr

Ostatné ochranné známky a obchodné značky v tejto príručke sa môžu používala podožne sú koné si uplatnujú náro<br>referencie na ich produkty. Spoločnost Dell Inc. sa zrieka akéhokoľke nároku na vlastních a vedy podrovaných zn

**Model DCSEA**

**Jún 2008 Rev. A00**